## 第9章 章 法令 法令管理

## 9 – 4 意見聴取状況検索

派遣先会社の意見聴取実施状況の閲覧および事業所単位抵触日変更通知書の出力を行います。<br>▶ **意見聴取状況検索**<br><br>検索条件を指定して意見聴取情報を検索し、検索結果を一覧表示します。

## ▶意見聴取状況検索

検索条件を指定して意見聴取情報を検索し、検索結果を一覧表示します。

#### $\bm{\Xi}$ **…聴取状況検索]**メニューをクリックして、**意見聴取状況一**覧画面を表示します。

検索条件を指定して、 をクリックします。

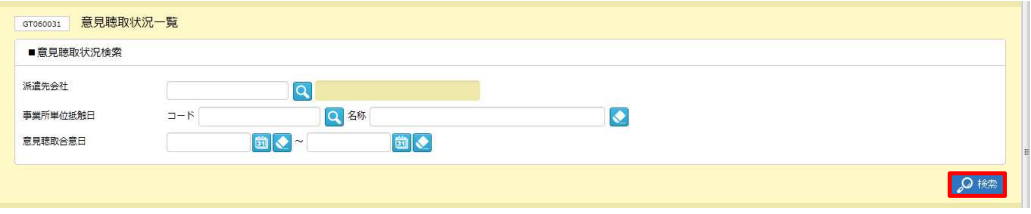

#### ■ **意見聴取状況検索【**人力填目】

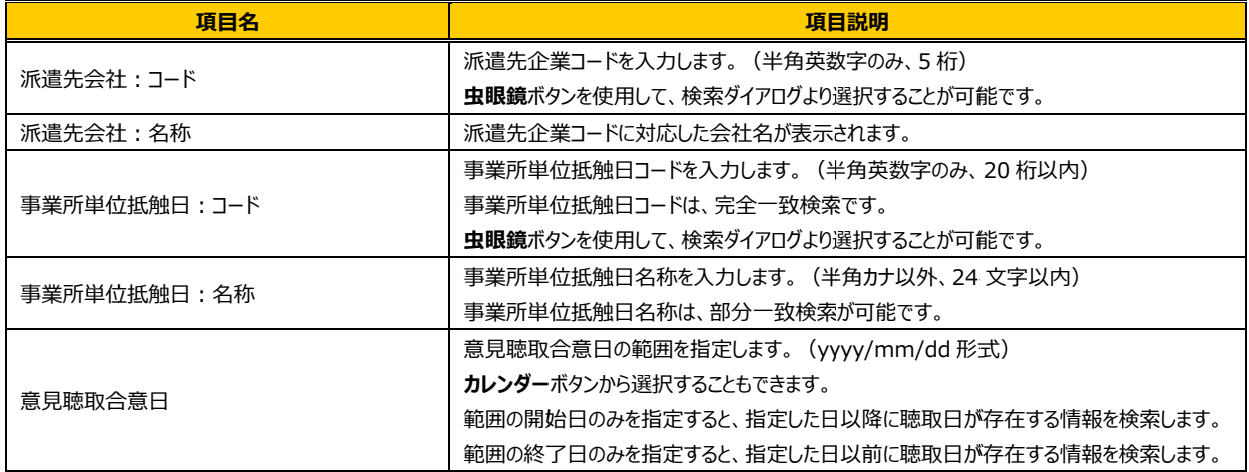

# 第9章 章 法令 法令管理

### 9 – 4 意見聴取状況検索

検索結果が表示されますので、表示された内容を確認してください。

※合意された意見聴取のみ表示します。

※派遣先会社で登録していない場合は、表示されません。

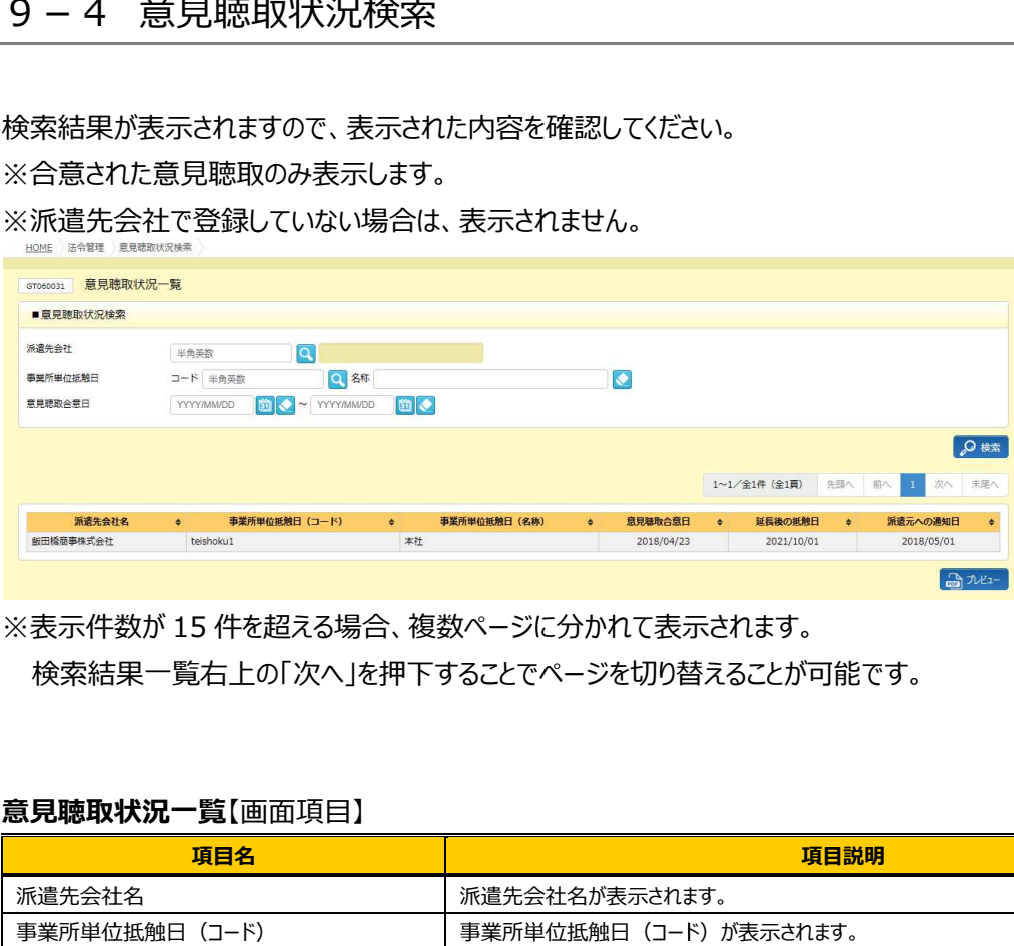

※表示件数が 15 件を超える場合、複数ページに分かれて表示されます。

検索結果⼀覧右上の「次へ」を押下することでページを切り替えることが可能です。 検索結果⼀覧右上の「次へ」を押下することでページを切り替えることが可能です。

#### **意⾒聴取状況 意⾒聴取状況一覧**【画面項目】

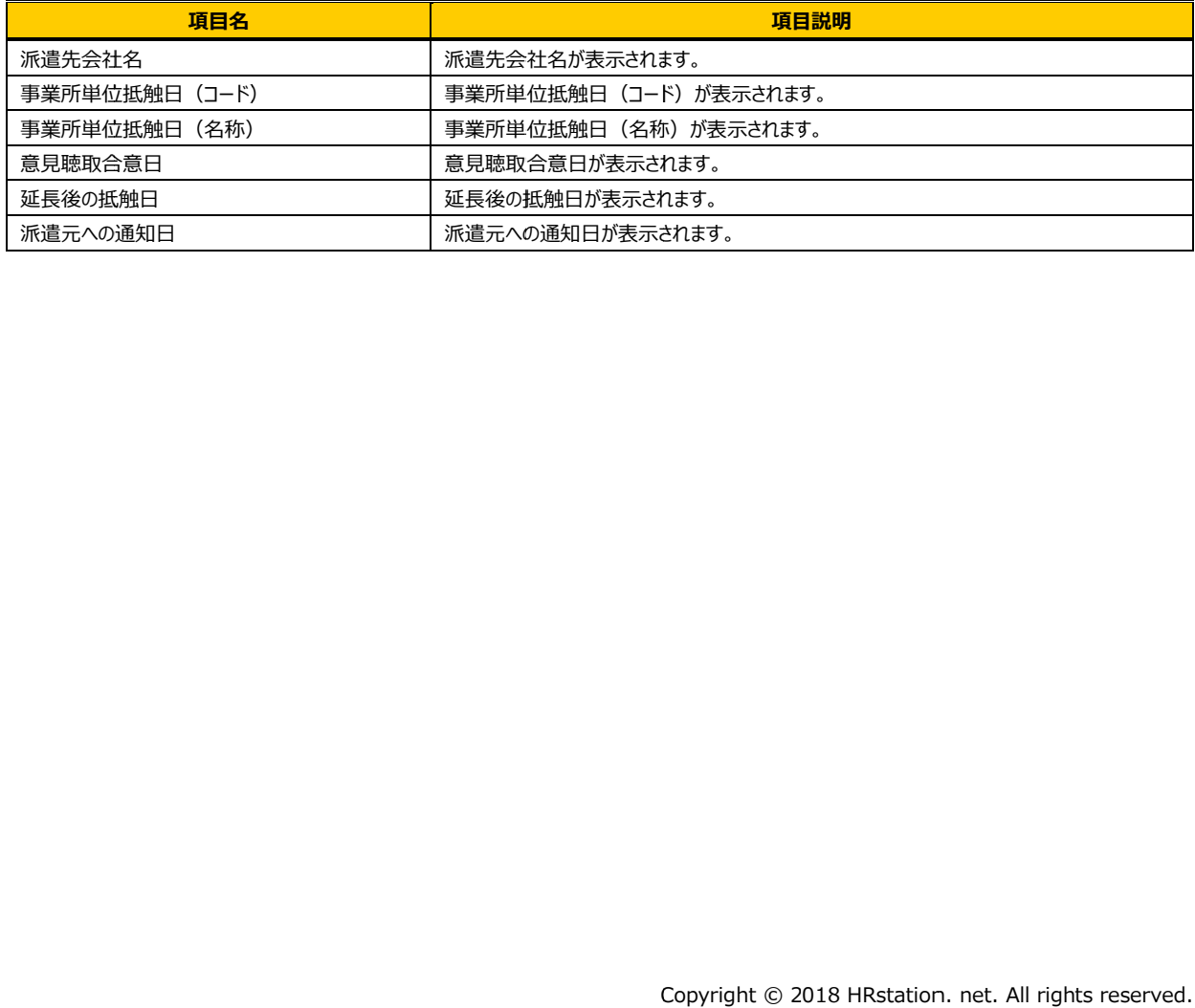

## 第9章 章 法令 法令管理

### 9 – 4 意見聴取状況検索

### ▶事業所単位抵触日変更通知書出力

事業所単位抵触日変更通知書をPDFファイルにてダウンロードすることができます。 事業所単位抵触日変更通知書をPDFファイルにてダウンロードすることができます。

#### 該当の事業所を選択し、 該当の事業所を選択し、画面右下の 画面右下の をクリックします。 をクリックします。

※「延⻑後の抵触日」、「派遣元への通知日」へ日付が登録されている場合のみプレビューが可能です。 ※「延⻑後の抵触日」、「派遣元への通知日」へ日付が登録されている場合のみプレビューが可能です。

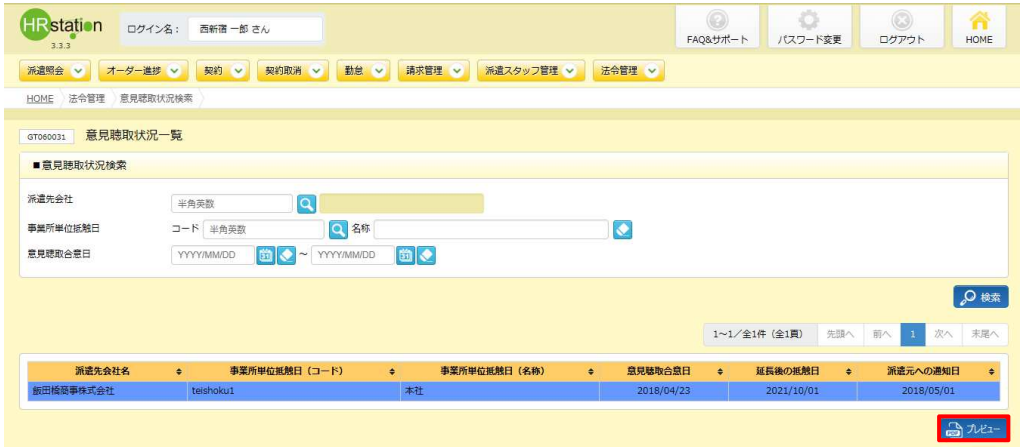

#### 画面下部に以下のメッセージが表示されますので、 <u>→ そんをまくの</u> をクリックします。

※ • • • • • をクリックして、保存することも可能です。

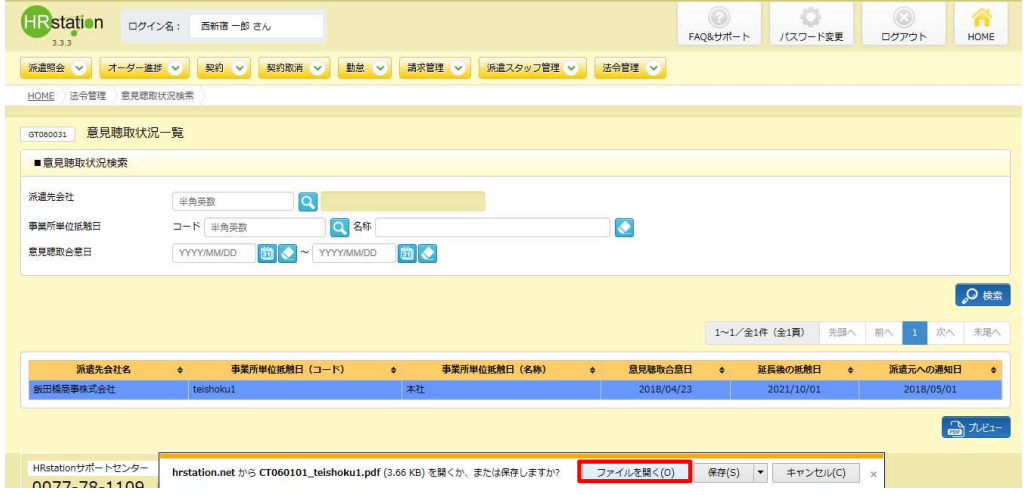

## 9 – 4 意見聴取状況検索

Adobe Reader が起動し、 帳票が表示されます。 印刷して出力することができます。

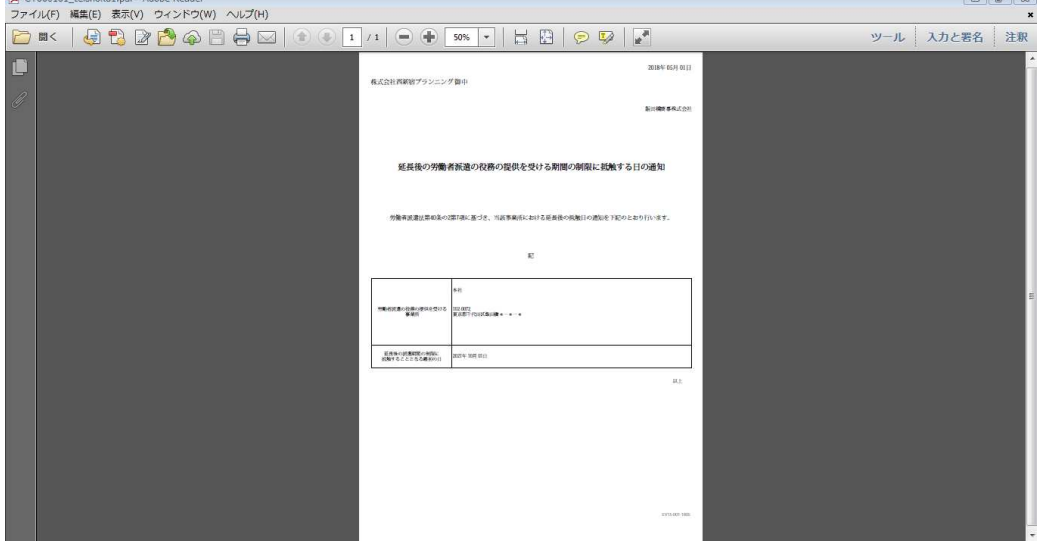

 $-60$